## **دليل استخدام موقع التسجيل في بطولة العالم لليوزيكان بودو**

**The registration guide of the world Yoseikan budo champion ship** 

**Guide du site d'enregistrement du championnat du monde de yoseikan budo**

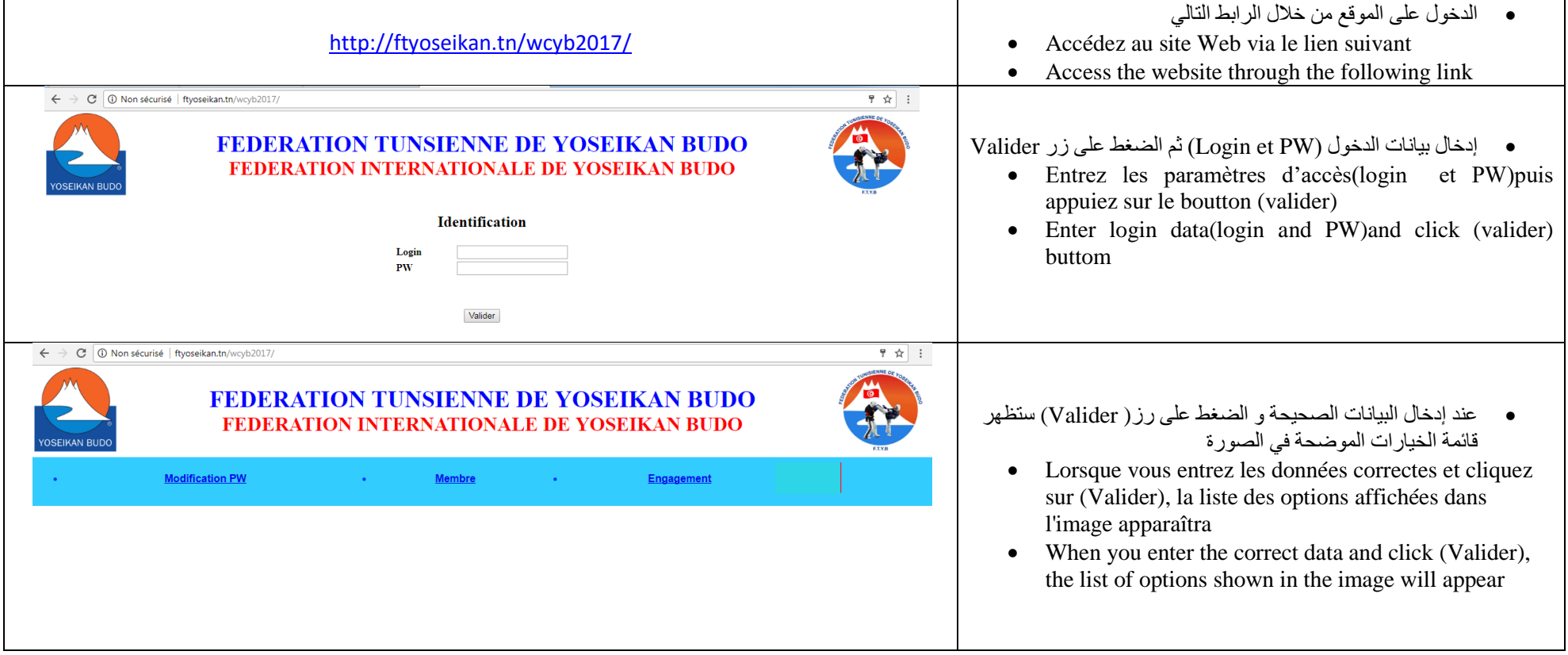

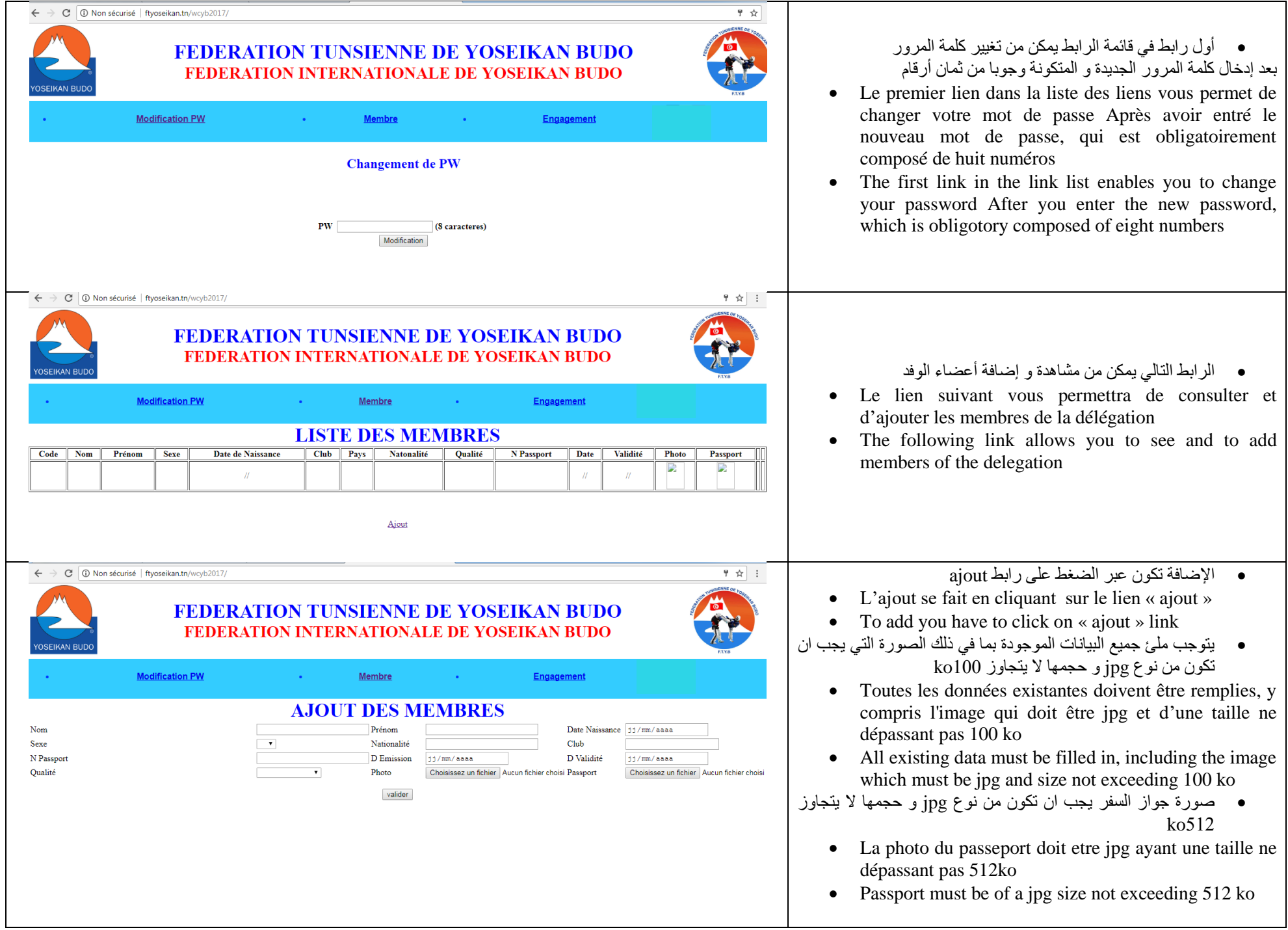

 $\leftarrow$   $\rightarrow$   $\left\langle \text{C} \right\rangle$   $\left\langle \text{O} \right\rangle$  Non sécurisé | ftyoseikan.tn/wcyb2017/

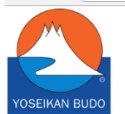

## FEDERATION TUNSIENNE DE YOSEIKAN BUDO FEDERATION INTERNATIONALE DE YOSEIKAN BUDO

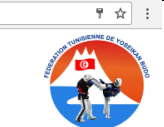

• الرابط الاخير يمكن من تسجيل المشاركين في كل بطولة من خلال الضغط على زر enregistrement المتواجد امّام كل تظاهرة

· Le dernier lien permet aux participants de s'inscrire

 $in$ 

عند

de

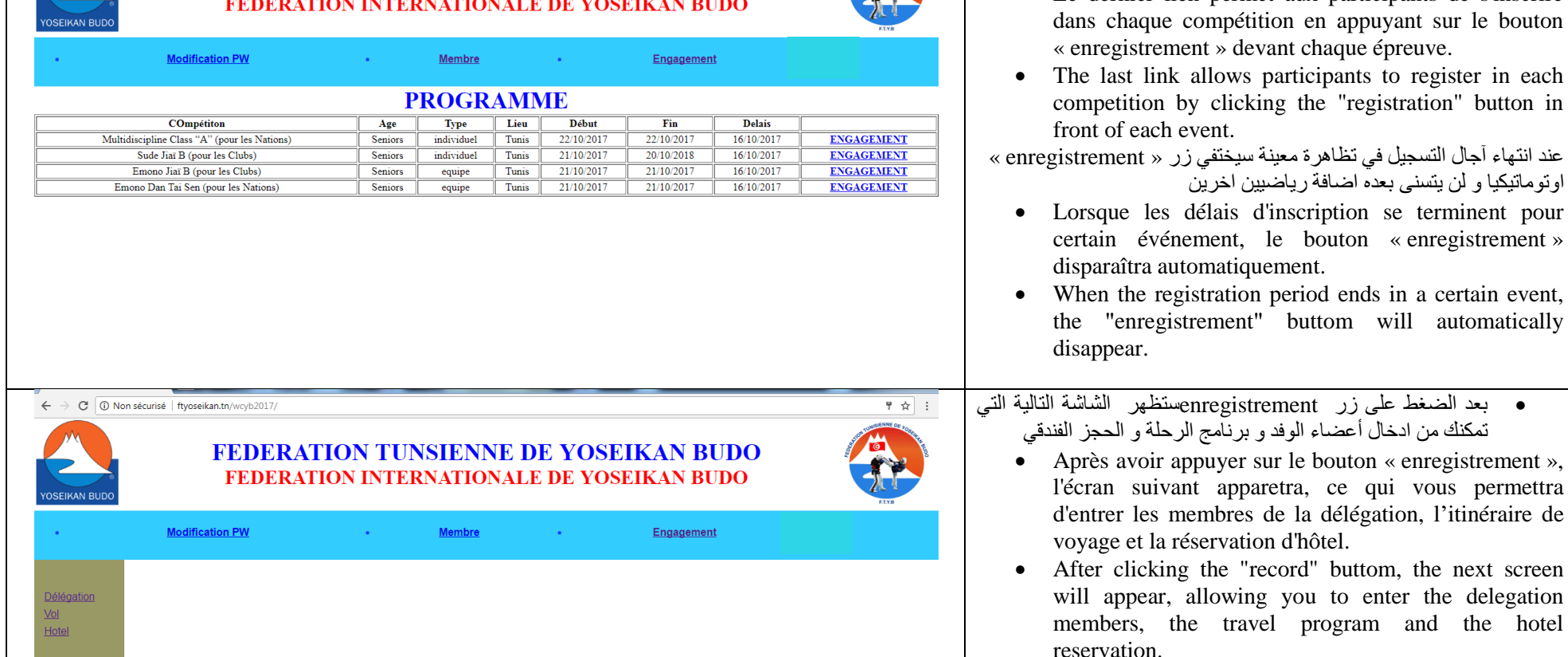

 $\rightarrow$  C  $\boxed{0}$  Non sécurisé | ftyoseikan.tn/wcyb2017/

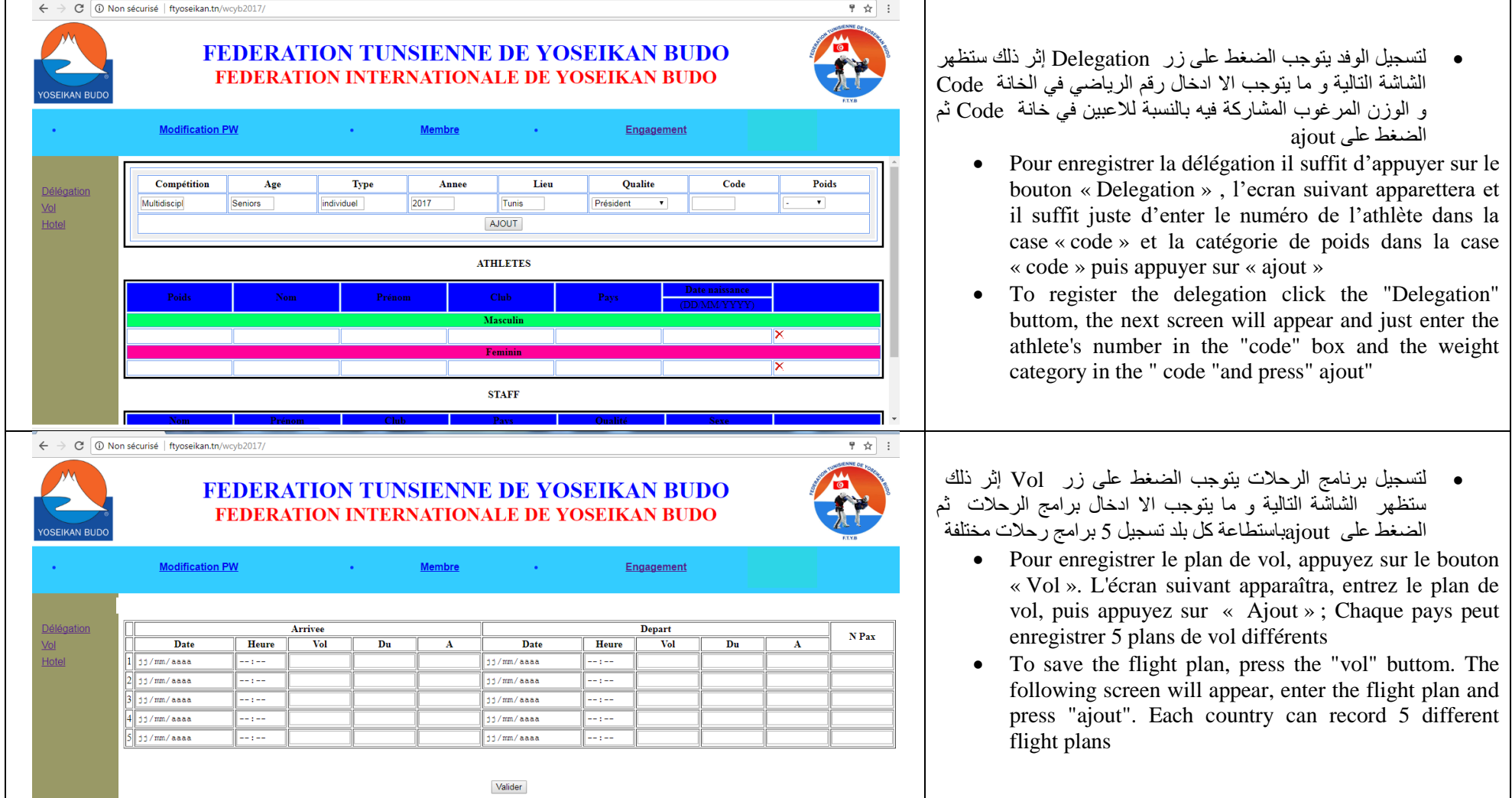

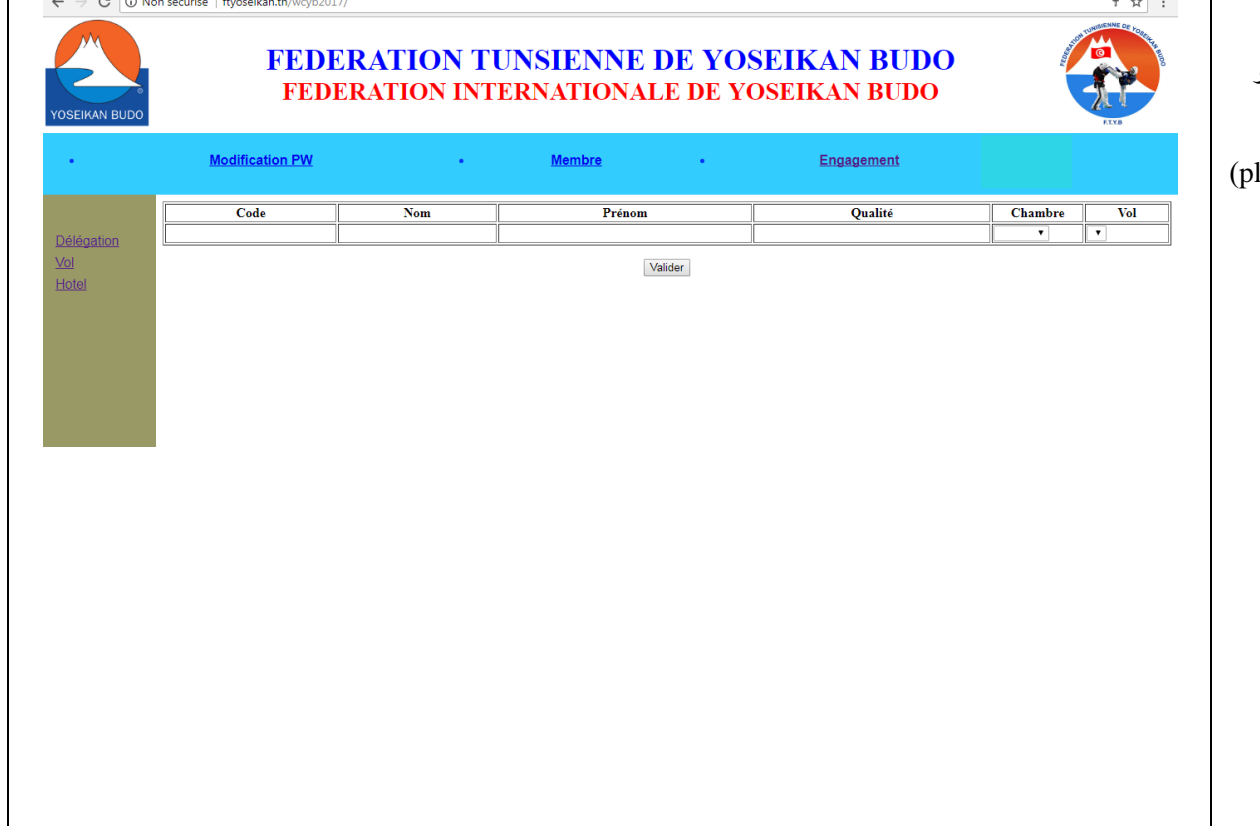

 لتسجيل الحجز الفندي يتوجب الضغط على زر Hotel إثر ذلك ستظهر الشاشة التالية و ستظهر فيها قائمة الوفد الذي تم ادخاله من خالل صفحة تسجيل الوفود و ما يتوجب اال ادخال برنامج الرحلة و نوع الغرفة ثم الضغط على ajout يت<br>يتم اختيار برناج الرحلة من بين البرامج التي تم ادخالها في صفحة )plan 1-plan 2 – plan 3 – plan 4 – plan 5( الرحالت برنامج

 Pour enregistrer la réservation d'hôtel, vous devez appuyer sur le bouton "Hôtel". L'écran suivant apparaîtra. La liste de la délégation que vous avez entrée apparaîtra il ne vous reste qu'à faire entrer Le programme du séjour , le type de la chambre d'hotel puis appuyer sur « ajout »

Finalement le choix du séjour est sélectionné parmi les programmes qui ont été inclus dans la page du programme (plan 1-plan 2 - plan 3 - plan 4 - plan 5)

 To save the hotel reservation, you must press the "Hotel" buttom. The following screen will appear. The list of the delegation you have entered will appear. All you have to do is enter the program of the stay, the type of the hotel room then press "ajout" Finally the choice of the stay is selected from the programs that have been included in the program page (Plan 1-Plan 2-Plan 3-Plan 4-Plan 5)